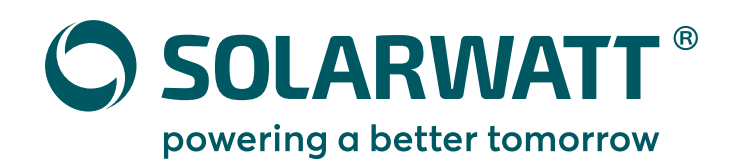

# **Schnellstart Anleitung**EnergyManager pro

### **Vorbereitung und KundenregistrierungENERGYMANAGER SmartSetup**00000000  $24V$  $\bullet$  DEVICE  $\bullet$  RUS **OINTERNET**  $\equiv$

Installieren Sie den EnergyManager auf der Hutschiene im Schaltschrank. Platzbedarf Manager: 6 TE, Netzteil: 3 TE

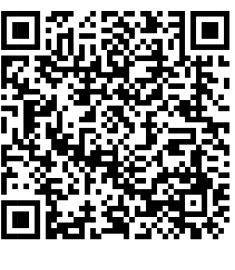

- Batteriewimpel entfernen
- Netzwerkkabel anschließen
- Spannungsversorgung herstellen
- Bootvorgang abwarten (Status-LED blinkt grün)

**So geht´s ...**

#### **Sie haben Probleme bei der Einrichtung des Managers?**

Wir haben Ihnen häufige Fehlerbilder, deren Ursache und Behebung in der Online-Hilfe zusammengefasst.

Scannen Sie einfach den QR-Code um zur Hilfe-Seite zu gelangen.

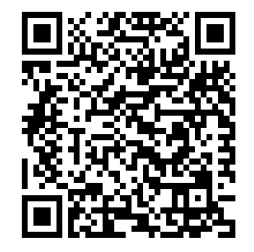

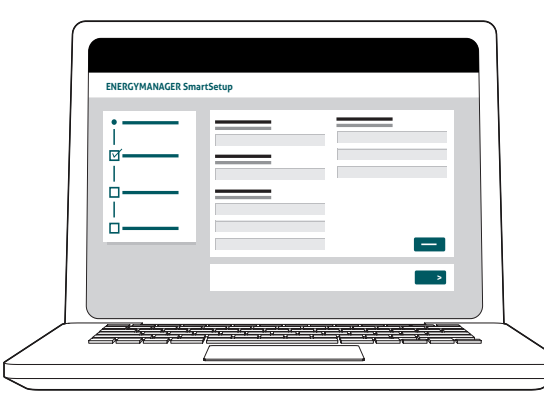

Machen Sie sich vor der Installation mit den Anforderungen beim Kunden vertraut. Das vermeidet zusätzliche Wege.

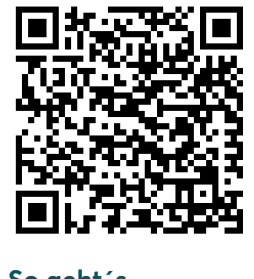

- ausreichend Platz im Schaltschrank?
- Geräteseriennummer und Passwort parat?
- Einladungsmail zum Manager portal an den Kunden gesendet?

**So geht´s ...**

**1**

## **2**

**Inbetriebnahme des EnergyManagers**

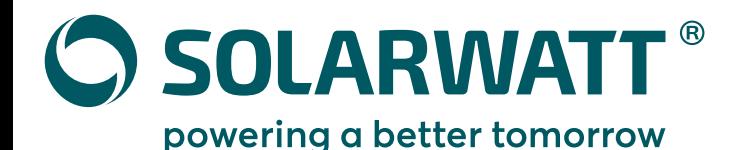

#### **Verbindung und Einrichtung der Geräte**

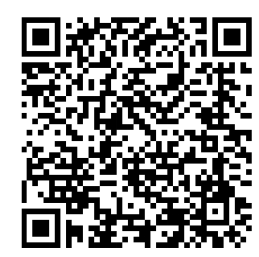

#### **Wechselrichtereinstellungen**

- dynamische Abregelung deaktivieren
- Datenausgabeformat auf tcp einstellen
- Unterstützte Wechselrichter: Steca, SMA, Fronius, Kostal

#### **So geht's ...**

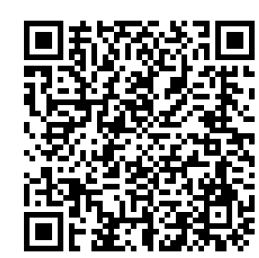

#### **Battery flex**

Beachten Sie die Installations- und Bedienungsanleitung des Battery flex.Die Anbindung des Battery flex an den Manager erfolgt per CAN Datenleitung über den AC-Sensor.

**So geht's ...**

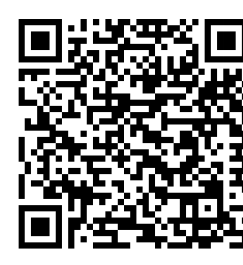

#### **Weitere Geräte**

Beachten Sie die Installationsanleitung der jeweiligen Gerätehersteller. Wichtigste Voraussetzung für die erfolgreiche Verbindung des EnergyManagers mit weiteren Geräten ist deren Erreichbarkeit im selben lokalen Netzwerk.

### **3 4**

#### **Einrichtung per SmartSetup**

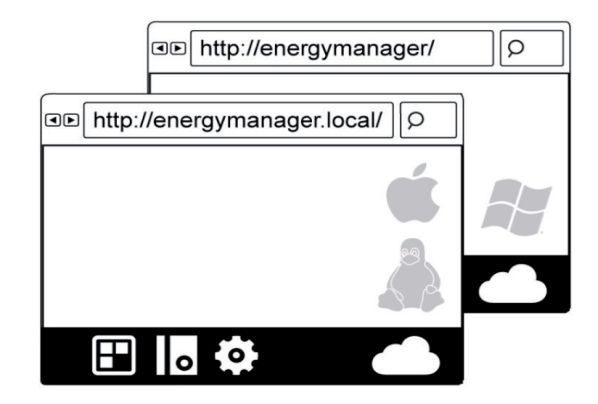

Das Setup dient dazu, die einzelnen Komponenten zu erfassen, damit der Manager alle Bilanzierungen korrekt vornimmt.

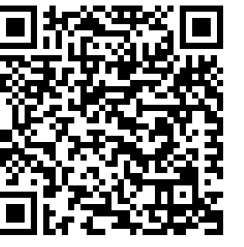

Zugriff:**OS X, Linux:**http://energymanager.local/

**Windows**:http://energymanager/

**So geht's ...**

**So geht's ...**

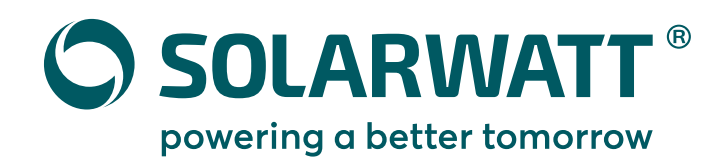

# **Quick start guide**EnergyManager pro

**1**

**Preparation and customer registration**

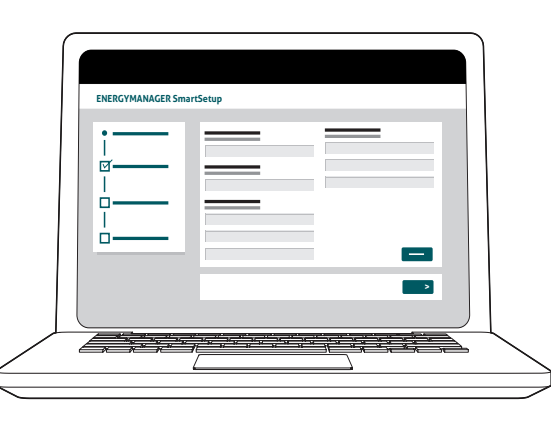

Familiarize yourself with the requirements at the customer's site before installation. This can avoid additional ways.

> Sufficient space in the control cabinet?

password ready? • Invitation email to the Manager portal sent to

the customer?

• Device serial number and

**How it works...**

**2**

**Commissioning of the EnergyManager**

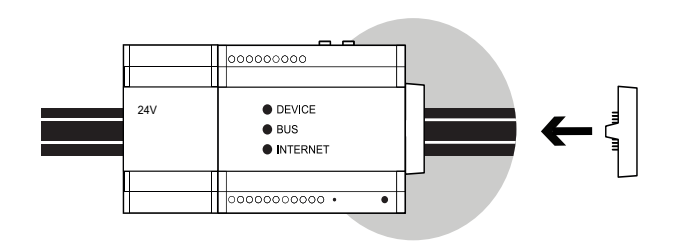

Install the EnergyManager on the top-hat rail in the control cabinet. Space requirement Manager: 6 HP, power supply unit: 3 HP

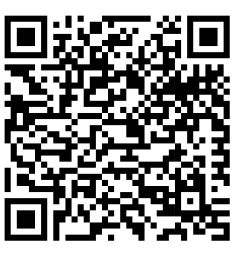

- Remove battery label
- Connect network cable
- Establish power supply
- Await boot process(status LED flashes green)

**How it works...**

### **Any problems setting up the Manager?**

We have listed frequently occurring troubles, their reasons and solutions in the EnergyManager pro online manual.

Just scan the QR Code to get to the online manual.

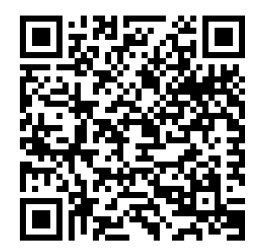

**For more detailed online help go to: https://www.solarwatt.com/manuals/solarwatt-manager**

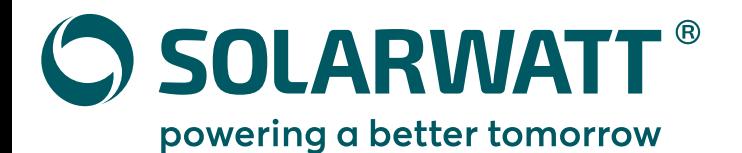

## **3**

#### **Connecting and setting up the devices**

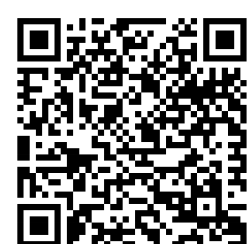

#### **Inverter settings:**

- Deactivate dynamic throttling
- Set data output format to tcp
- Supported inverters: Steca, SMA, Fronius, Kostal

#### **How it works...**

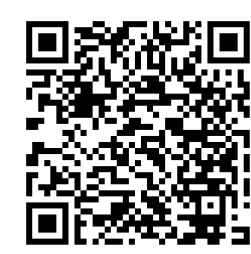

### **Battery flex**

Follow the installation instructions of the Battery flex.The Battery flex is connected to the Manager via a CAN data line via the AC sensor.

**How it works...**

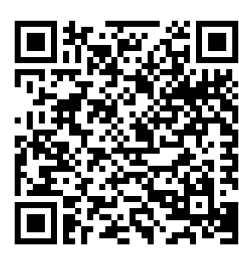

#### **Other devices**

Follow the installation instructions of the specific device manufacturer. Prerequisite for a successful connection of the EnergyManager pro with other devices is their accessibility in the same network.

**4** 

#### **Setup via SmartSetup**

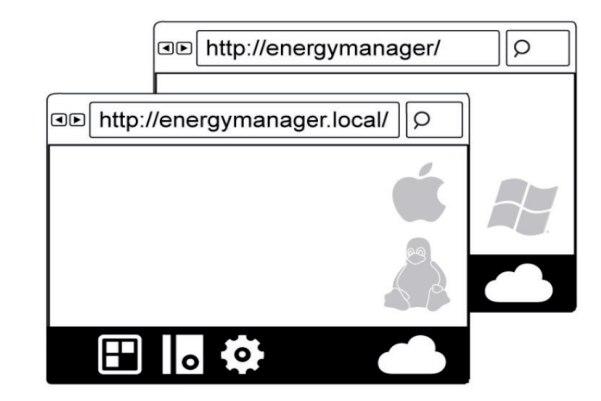

The SmartSetup ensures that every component is correctly allocated so that the Manager properly processes all balances.

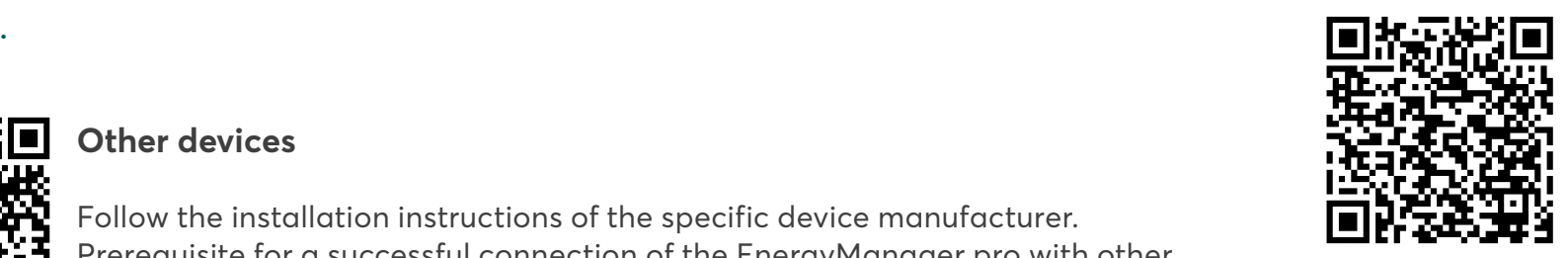

**Setup access:OS X, Linux:** http://energymanager.local/

**Windows:**http://energymanager/

**How it works...**

**How it works...**